# **Alimentador Inteligente**  Wi-Fi para Pets **HIPETCOM**

Parabéns! Você adquiriu um dispositivo inteligente que torna a sua vida mais prática e confortável!

#### **Leia o manual atentamente para as instruções de instalação.**

Se precisar de um técnico certificado ou ajuda para instalar e tirar o máximo desse produto, acesse o site:

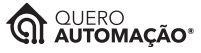

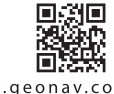

www.queroautomacao.com.br

www.geonav.com.br/hi

**A caixa contém:** 1 Alimentador Inteligente Wi-Fi, 1 cabo USB e um Guia Rápido

Indicado para animais domésticos de pequeno e médio porte (até 15 quilos), fácil de instalar e usar, permite controlar a dieta de cães e gatos facilmente pelo smartphone usando o aplicativo Hi by Geonav, principalmente quando não estiver em casa. Programe até 10 refeições diárias ou então libere a ração manualmente (15 gramas por vez) ou usando comandos de voz com a Amazon Alexa, Google Assistente ou Atalhos da Siri criando cenas no app.

### **VIsão Geral:**

#### **Especificações Técnicas:**

**Rede sem fio:** 2.4GHz, padrão 802.11b/g/n **Capacidade:** 4 litros Programação de alimentação automática: 1-10 refeições por dia **Porção:** 1-12 porções por refeição - 15g por porção **Alimentação:** 5V/1A **Baterias de reserva:** 3 Pilhas modelo D **Dimensão:** 300 x 240 x 300 mm **Peso:** 2,1 kg **Cor:** Branco

Não precisa de central de comando ou gateway. Conecte diretamente à rede Wi-Fi e controle pelo smartphone.

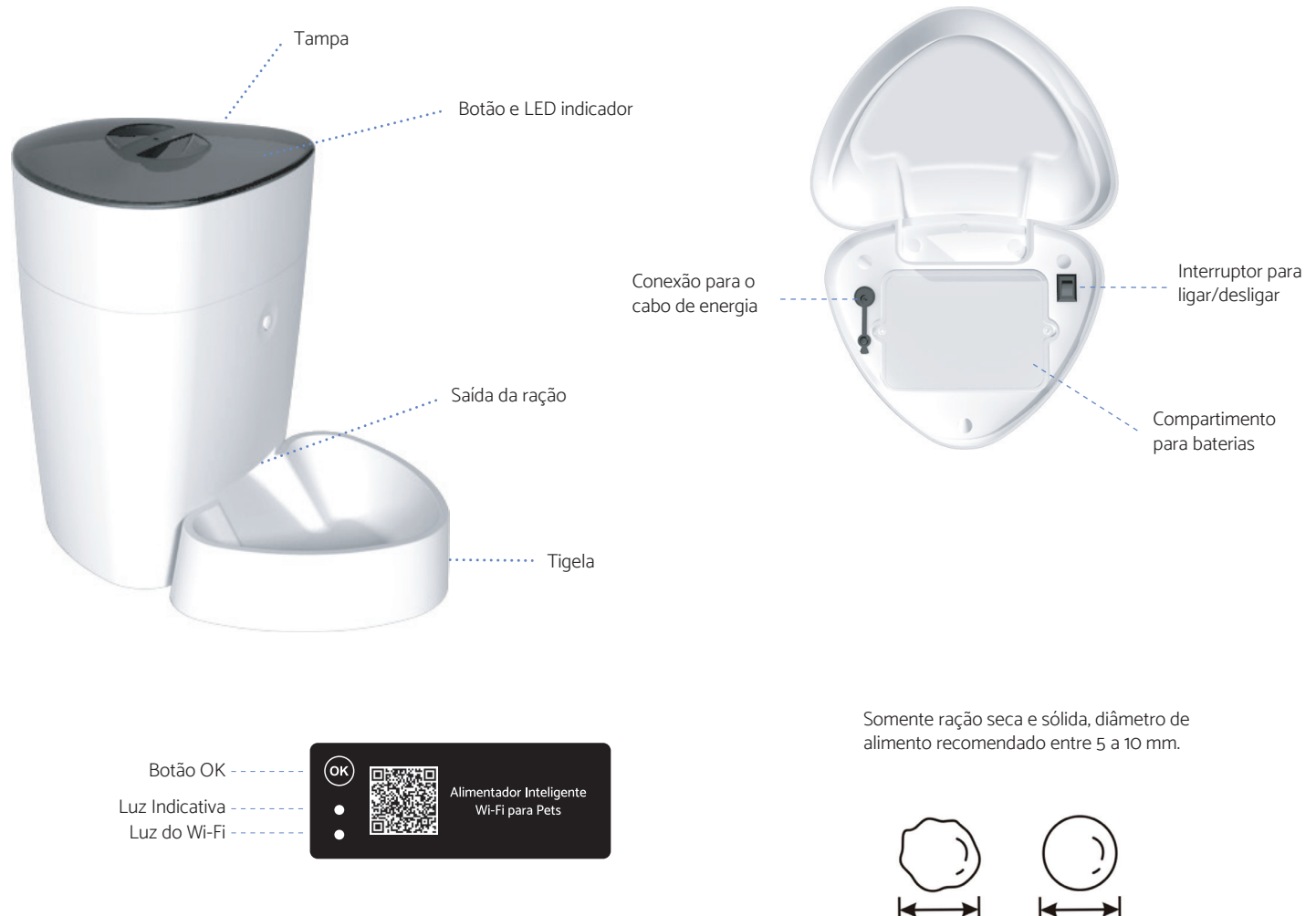

Botão OK: Toque uma vez para despejar 1 porção.

Redefinir a configuração de rede: Segure o Botão OK por 5 segundos até que o indicador de energia pisque uma vez para reiniciar.

# **Alimentador Inteligente**  Wi-Fi para Pets **HIPETCOM**

## Configuração da Rede e Aplicativo HI by Geonav

1 Baixe o aplicativo da App Store (para dispositivos iOS) ou Google Play (aparelhos Android). Faça uma busca por HI by Geonav ou use o código QR abaixo.

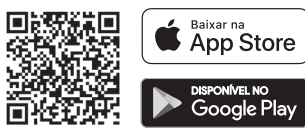

2 Antes de iniciar a configuração, verifique se sua rede foi criada usando a frequência de 2.4GHz e se ela não está congestionada com muitos dispositivos conectados (indicamos manter menos de 20 aparelhos em uma mesma rede Wi-Fi). Se não souber a configuração da sua rede sem fio, entre em contato com a empresa que fornece sua internet.

3 Na sua rede sem fio, não use senhas com caracteres especiais como "~!@#\$%^&\*()" pois eles interferem no processo de configuração do dispositivo inteligente.

4 Mantenha o smartphone e o dispositivo Home Intelligence perto do roteador quando fizer a configuração para agilizar o processo. Depois, ele pode ser posicionado em outro local, mas sempre dentro do alcance do roteador. Para saber qual o alcance do seu roteador, leia o manual de instruções ou entre em contato com a empresa que fornece sua internet.

### **Criando sua conta**

1 Depois de baixar o aplicativo, toque em Registrar e leia a Política de Privacidade. Toque no botão Concordo para continuar.

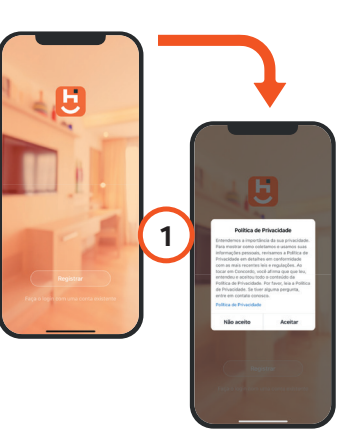

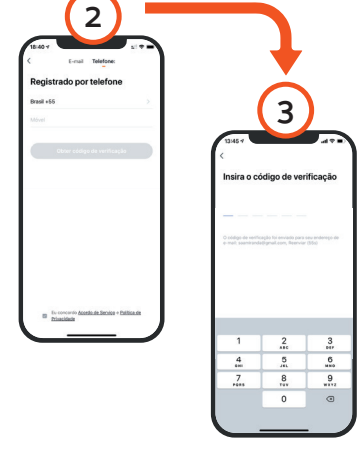

2 Você pode usar um email para criar a sua conta. Verifique se aparece o código do país Brasil (+55).

3 Será enviado um código de verificação para o seu email. Digite o código para validar sua conta. Termine a configuração criando uma senha.

Se já tiver uma conta, basta entrar usando seu login e senha.

### **Adicionar o Alimentador Inteligente Wi-Fi**

**2**

1 Depois de instalar o Alimentador Inteligente Wi-Fi, será necessário apertar o botão de ligar/desligar por 5 segundos para entrar em modo de configuração. A luz indicativa de Wi-Fi ficará piscando rapidamente.

2 Toque no botão Adicionar Dispositivo no centro da tela para configurar o Alimentador Inteligente Wi-Fi. Se já tiver um dispositivo Home Intelligence, toque no botão + no canto superior esquerdo.

3 Escolha a aba PET e depois toque em Alimentador Inteligente Wi-Fi.

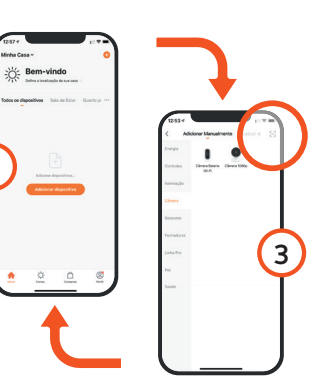

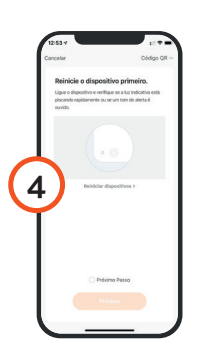

4 Na tela sequinte, confirme que a luz está piscando rapidamente.

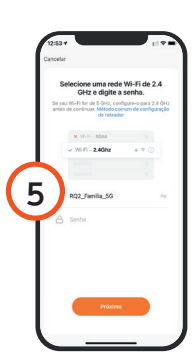

5 Toque em Continuar e depois coloque o nome e a senha da rede Wi-Fi. Toque em OK.

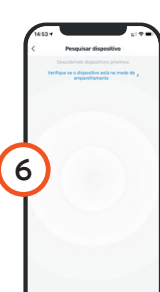

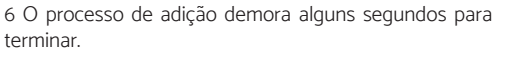

7 Para finalizar, dê um nome para o dispositivo e indique o cômodo em que ele foi instalado para ser mais fácil identificá-lo.

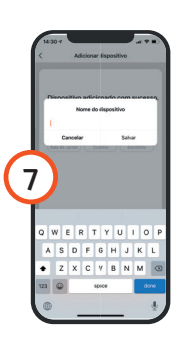

## **Funcionalidades**

- 1 Configuração.
- 2 Trocar o ícone da página inicial.
- 3 Próximo agendamento que será executado.
- 4 Agendamento diário das refeições.
- 5 Histórico dos agendamentos efetuados.
- 6 Número de porções por refeição.

7 – Botão para liberar comida de acordo com a quantidade escolhida no item 6.

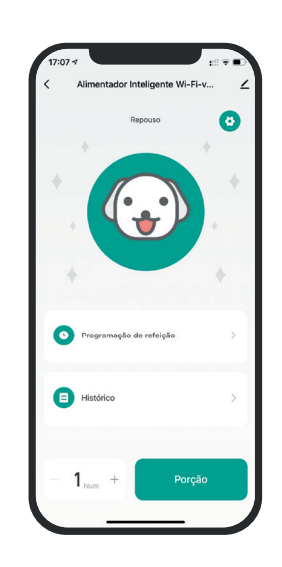

# **Alimentador Inteligente**  Wi-Fi para Pets **HIPETCOM**

#### **Termos de Garantia**

1. O cliente precisa apresentar a nota fiscal quando precisar acionar a garantia durante o período indicado na embalagem.

2. A garantia deste produto é de 1 ano para defeitos de fabricação (incluindo as partes) a partir da data da compra.

3. A garantia será inválida se alguma das condições acontecer:

A) Não for apresentada uma nota fiscal com a data de compra;

B) Reparos ou modificações não autorizadas foram feitas;

C) Danos causados por não seguir as instruções contidas neste manual, mau uso, fogo, água, fenômenos da natureza e outros.

4. A garantia não é estendida para perda ou danos causados pelo envio e postagem do produto.

5. Os termos da garantia e suas condições estão sujeitas a mudança sem aviso prévio.

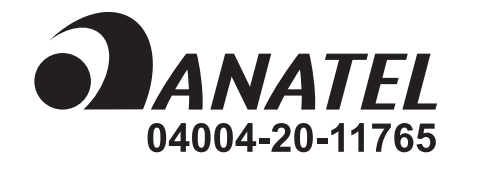

"Este equipamento não tem direito à proteção contra interferência prejudicial e não pode causar interferência em sistemas devidamente autorizados".

Incorpora produto homologado pela Anatel sob número 04004-20-11765

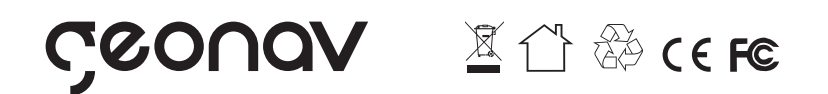

Distribuido por Alfacomex Com., Imp. e Exp. de Produtos em Geral Ltda. CNPJ 23.004.906/0001-80 / CNPJ 23.004.906/0002-60 Av. Brigadeiro Faria Lima, 1853 - São Paulo - SP - 01452-001 sac@alfacomex.com.br - Validade não aplicável Garantia de 1 ano - Fabricado na China